# 第 3 章 3ds max 2010 的基本操作

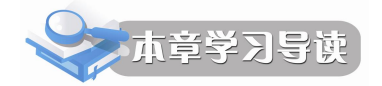

本章主要介绍 3ds max 2010 中的基本操作, 通过这些基本操作可以熟悉 3ds max <sup>2010</sup>命令的基本规律。 本章主要知识点:

- 对象的选择
- l 对象的复制
- l 常用的变换对象工具
- l 对象捕捉功能的设置
- l 各种坐标系和坐标轴心

## 3.1 对象的选择

#### 3.1.1 单个对象的选择

在 3ds max 2010 中, 只有先选择对象, 才能对对象进行修改、编辑等操作。3ds max 2010 为用户提供了多种选择对象的工具,如全选、反选、按名称选择等,如图 3-1 所示。

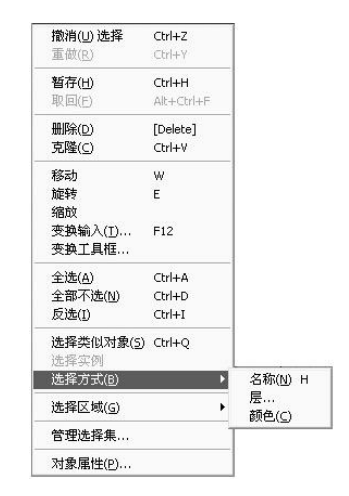

图 31 对象选择命令

同时,在主工具条中还有一些用来选择和变换对象的按钮,如图 32 所示。有的按钮图标 右下角有一个小三角,这表明下面还隐藏着其他选项,如 一和 二 在这两个隐藏图标的下拉 列表中是用来选择和变换对象的工具,如图 3-3 和图 3-4 所示。

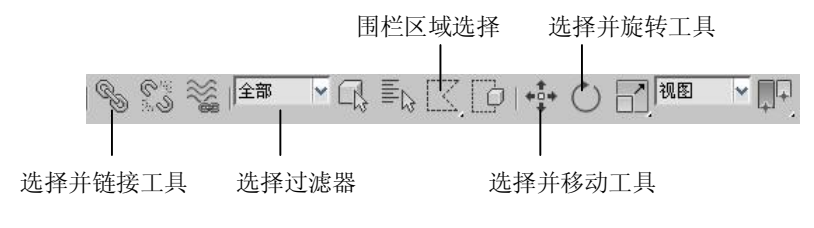

图 3-2 工具栏中的各种变换工具

其中的选择过滤器(Select Filter)下拉列表框<sup>视图</sup> >用于过滤要选择的对象,单击其右 侧的下拉按钮,就会弹出一个列表,它们表示各个选择对象的类型,如图 3-5 所示。

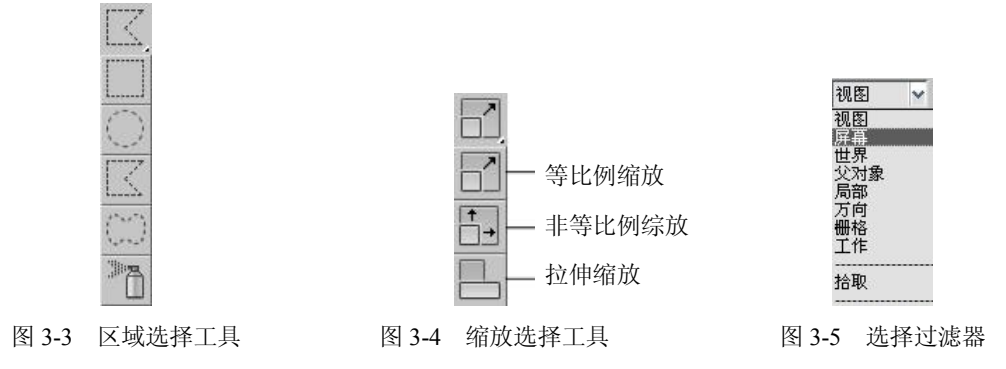

### 3.1.2 多个对象的选择

在 3ds max 2010 中,有时要对多个对象同时进行修改或编辑,首先需要选择这些对象。 按住 Ctrl 键, 在任意视图中单击对象,该对象就被加入选择集中。要想取消选择对象,同样 按住 Ctrl 键, 在任意视图中单击被选择对象, 则该对象就取消了选择。

当然,要同时选择多个对象,也可使用工具栏中的各种变换工具,如区域选择、窗口以 及交叉选择等。同时还可以运用编辑(Edit)菜单中的按名称选择(Select by Name)、按颜色 选择(Select by Color)和全选(Select All)等命令来进行多个对象的选择。

#### 3.1.3 对象的锁定

在 3ds max 2010 中,要想对被选择的对象进行操作,而不会在操作过程中对其他对象进 行误操作,可以将被选择对象锁定。

首先选择需要进行操作的对象,单击信息提示区的Bab按钮,被选择对象就会被锁定。

## 3.2 对象的复制

3ds max 2010 提供了三种复制物体的方法,可以拷贝一个物体、制作物体的实例复制, 也 可以制作物体的参考复制,它们都有各自特殊的属性,对物体进行修改时,使用不同的复制方 法所得到的结果是不一样的。

这三种物体的复制方法分别为复制(Copy)、实例(Instance)和参考(Reference)。它们 的含义和区别如下:

l 复制(Copy):拷贝复制,就是以原始物体为标准,产生一个与原物体完全一样的独

立的物体。 也就是说, 无论是对原物体还是对拷贝物体进行任何操作都与另外一个物 体毫无关联。

- l 实例(Instance):关联复制,以原始物体为标准,产生原始物体在场景中不同位置的 另一种表现形式, 原始物体与复制物体相互关联, 对任何一个物体的修改都会影响到 另一个物体。
- **●** 参考(Reference): 参考复制, 可以看成是单向关联复制, 对原始物体的修改将影响 到复制物体,但对复制物体的修改不会影响到原始物体。

了解了这三种复制物体的方法后,那么就来学习 3ds max 2010 中复制物体的具体操作 方法。

## 3.2.1 变换复制对象

在 3ds max 2010 中, 可以在变换对象的同时复制对象。

1.移动并复制

如图 3-6 所示, 先创建一个棱锥, 然后单击工具栏中的 • 按钮, 选择棱锥。按住 Shift 键 不放, 在视图上沿着 X 方向拖动鼠标, 到指定位置后释放鼠标, 就会弹出如图 3-7 所示的 "克 隆选项" (Clone Options)对话框,在其中可以设定要复制的类型、数量和名称。

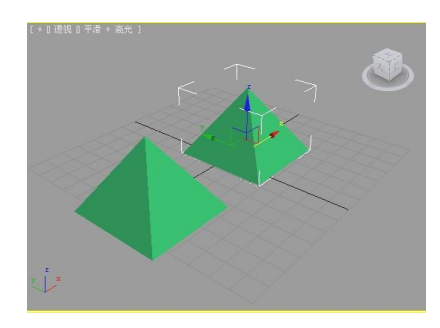

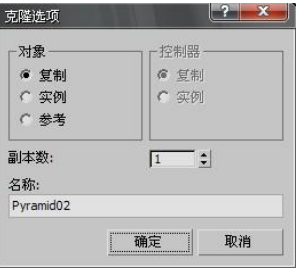

图 36 移动并复制对象 图 37 "克隆选项"对话框

选择工具栏中的 • • · 工具, 用同样的方法复制 Pyramid02, 在"克隆选项"对话框中, 将数 量设定为 4个, 得到的结果如图 3-8 所示。

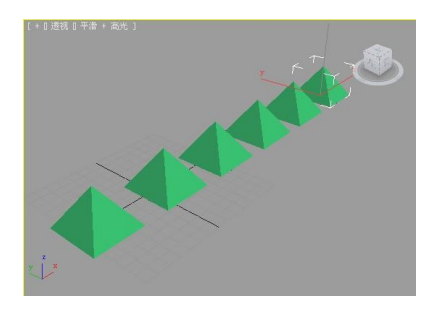

图 3-8 复制多个对象

2.旋转并复制

继续上例,删除所有复制得到的棱锥,选择 Pyramid01,单击主工具栏中的 ↓按钮,按住 Shift 键不放, 在视图上沿着 Z 方向拖动鼠标, 到指定位置后释放鼠标, 在弹出的对话框中设 置数量为 5 个,结果如图 39 所示。

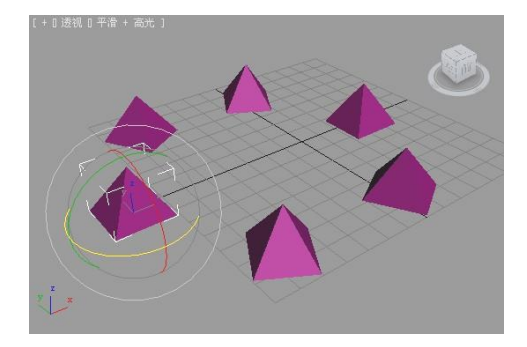

图 39 旋转并复制对象

3.缩放并复制

这里使用 工具等比例缩放,该操作与前两种操作基本相同,这里就不再赘述。为了便 于读者观看, 在这里使用 • • 工具将缩放复制得到的棱锥在 X 方向上排开, 如图 3-10 所示。

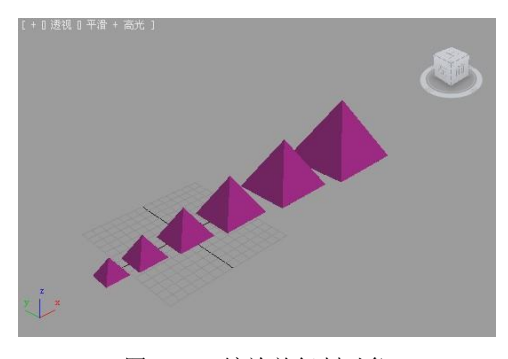

图 310 缩放并复制对象

#### 3.2.2 阵列复制对象

阵列复制对象用于对当前选择的物体进行一系列的复制操作。下面就分别介绍三种不同 阵列复制的操作方法。

1.阵列(Array)

新建一个 max 文件, 在视图中创建一个 Pyramid01, 选择"工具"→"阵列"命令, 弹出 如图 3-11 所示的对话框,按照图中所示设定阵列参数。

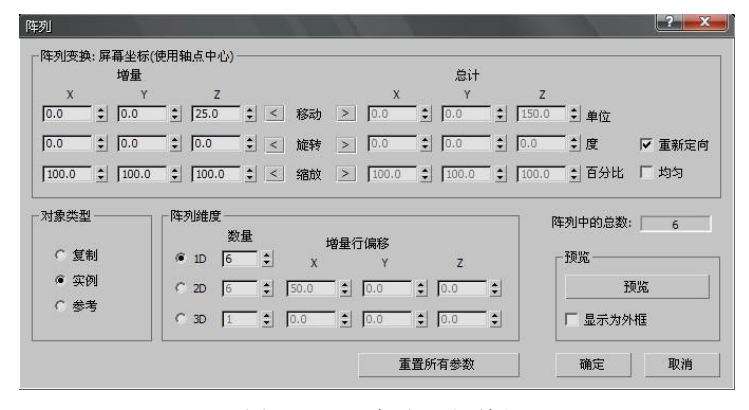

图 311 "阵列"对话框

阵列复制也可在二维环境中进行,在二维复制时,只需选中 2D 单选按钮,并设定参数即 可。三维复制这里就不再介绍,有兴趣的读者可自己动手练习。如图 312 所示为阵列复制的 效果。

2.快照(Snapshot)

快照复制可以复制已设置了动画的物体在指定帧的运动状态,就像拍照一样,也可以单 独复制任一帧或是沿着动画轨迹间隔均匀时间或者均匀距离地复制物体在各帧中的状态。 但是 在使用该命令之前,需要选定已设定动画的对象。<br>首先,打开一个快照 max 文件,这是我们已制作好的动画文件。选择 Pyramid01,选择"工

具"→"快照"命令,将弹出如图 3-13 所示的对话框。在其中可以设定复制品的数量、复制对 象轨迹线帧的范围和对象复制方法。快照复制对象的效果如图 314 所示。

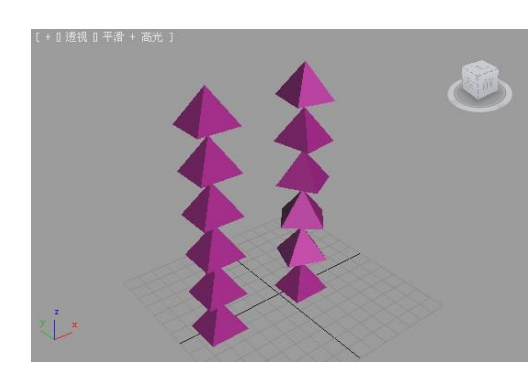

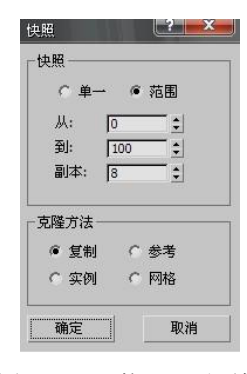

图 3-12 阵列复制对象 [8] 2000 00 00 20 213 "快照"对话框

3.间隔工具(Spacing Tool)

选择"工具"→"对齐"→"间隔工具"命令,弹出如图 315 所示的对话框。使用该对 话框可以沿着由样条曲线或一对点所定义的路径分配当前选择的物体。

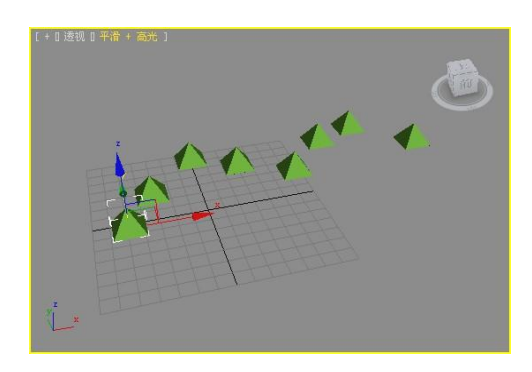

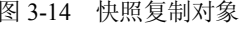

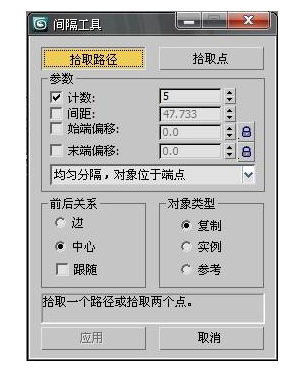

图 3-14 快照复制对象 网络罗马 网络 2-15 "间隔工具"对话框

其中,主要参数的含义如下:

- 拾取路径(Pick Path): 单击后在视图中拾取一条样条线作为路径来分配物体。
- l 拾取点(Pick Points):单击该按钮,在栅格上单击起始点和终止点来定义路径。
- l 计数(Count):用来设置阵列物体的个数。
- l 间距(Spacing):该参数用来设置阵列物体之间的距离。从下拉列表框中能选择多种 阵列方式。

20 计算机三维造型及动画制作(第二版) ——3DS MAX 实用教程

如图 316 所示为拾取路径和拾取两点复制的图形。

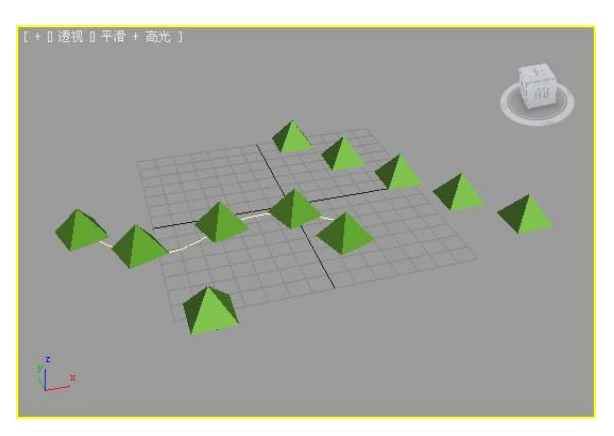

图 316 间隔工具复制对象

#### 3.2.3 镜像复制对象

选择"工具"→"镜像"命令或者单击工具栏中的 <sup>014</sup> 按钮, 就会弹出如图 3-17 所示的对话 框。使用镜像命令可以根据当前坐标系的中心来镜像所选择的物体,同时还可以进行复制操作。

- 镜像轴 (Mirror Axis): 用来设置镜像的轴向, 系统提供了 X、Y、Z、XY、YZ 和 XZ 六个选项。其中偏移(Offset)用来设置镜像物体和原始物体轴心点之间的距离。
- **●** 克隆当前选择(Clone Selection): 用来选择需要复制的类型。
- 镜像 IK 限制 (Mirror IK): 选中该复选框, 当从镜像轴中选择 X、Y、Z 选项镜像几 何体时,几何体的 IK 约束也将一起被镜像。 如图 318 所示为所选茶壶在六个轴向上进行镜像复制而形成的图形。

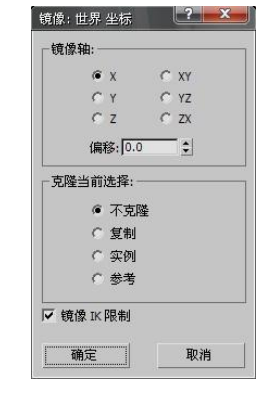

图 3-17 "镜像"对话框 网络罗斯 2008年 图 3-18 镜像复制对象

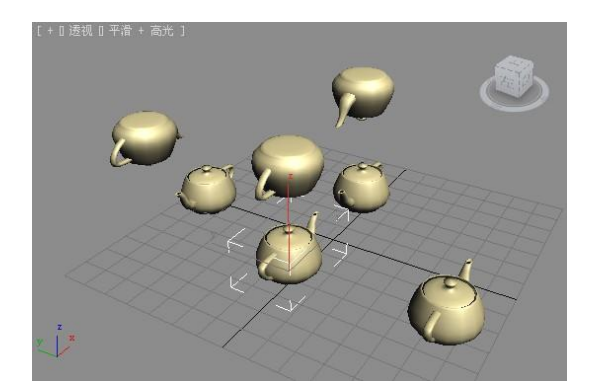

#### 3.2.4 克隆对象

除了以上三种复制对象的方法外,在 3ds max 2010 中最基本的复制方法是:选中需要复 制的对象,选择"编辑"(Edit)"→"克隆"(Clone)命令或者按下快捷键 Ctrl+V, 就可打开 "克隆"对话框,在其中可根据需要进行对象的复制。

## 3.3 对齐对象

对齐操作用于使当前指定的对象按指定的坐标方向和方式与目标对象对齐。常用的对齐 工具按钮为 , 也可选择"工具" (Tools) → "对齐" (Align) 菜单命令, 或者使用快捷键 Alt+A 来执行对齐命令。 任何可以被变换的对象都可以被对齐, 如灯光、 摄像机和空间扭曲等。 对齐的方式有很多种,用户可以根据需要,选择所需要的对齐方式,如图 3-19 所示。

对齐对象的具体操作方式是:首先选择需要对齐的对象,然后单击相应的对齐按钮,此 时鼠标指针变成对齐图标样式,再选择目标对象,就会弹出如图 320 所示的对话框。用户可 以在其中选择所需要的对齐位置和对齐方向。

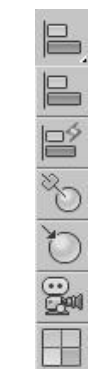

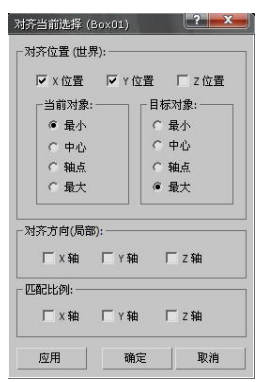

图 3-19 对齐工具按钮 图 3-20 "对齐当前选择"对话框

3.4 对象捕捉

捕捉是大多数计算机绘图软件都具有的一项辅助功能,它可使鼠标指针精确定位在某一 特殊的像素点上, 如顶点、 中点或中心点等, 从而给绘图带来方便。

3ds max 2010 拥有十分强大的目标捕捉功能,这给图形的绘制和编 辑带来了极大的方便,但该功能只能在显示网格的情况下进行捕 捉。如图 321 所示为工具条上的捕捉功能按钮。

- 1.捕捉功能按钮的含义
- **●** 三维捕捉按钮<sup>3</sup> m: 用于捕捉对象各个方向上的顶点和边 界,是系统默认的捕捉方式。
- l 二维捕捉按钮 :用于捕捉平面对象的顶点和边界,将忽略其高度方向上的捕捉。
- l 二点五维捕捉按钮 :用于捕捉对象各顶点和边界在某一平面上的投影。
- 角度捕捉按钮<sup>61</sup>: 用于以一定的角度捕捉对象。
- **●** 百分比捕捉按钮<sup>%</sup> · 用于以一定的百分比增量捕捉对象。
- 微调捕捉按钮<sup>目</sup> :用于设置调整区域的数值增量。
- 2.捕捉功能的设置

在菜单栏上选择"工具"→"栅格和捕捉" (Grids and Snaps)→"栅格和捕捉设置" (Grid and Snap Settings)命令, 就会弹出如图 3-22 所示的窗口, 在该窗口中可以设定捕捉的类型与

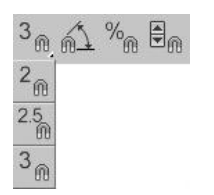

图 321 捕捉功能按钮

## 捕捉的精度等参数。

在绘制图形的过程中要启用捕捉功能时,只需单击工具条中对应的捕捉按钮即可。如图 323 所示为使用二维捕捉进行绘图的实例。

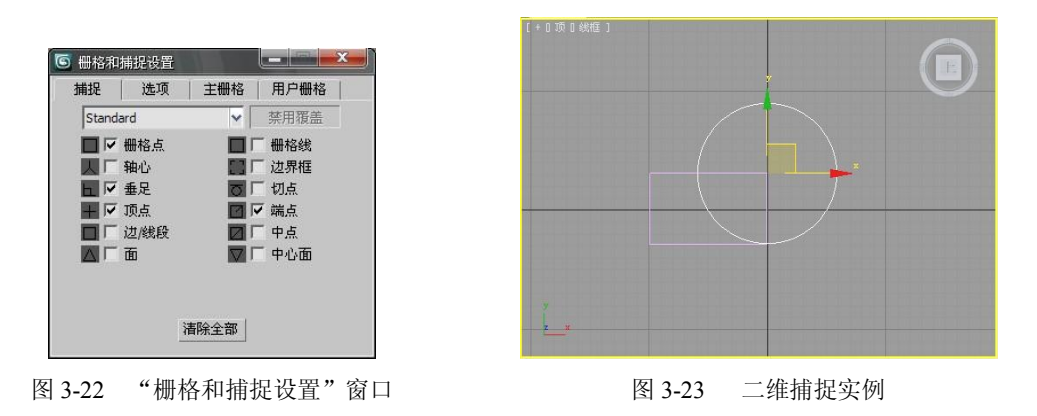

3.5 坐标系和坐标轴心

3ds max 2010 提供的工作环境是一个虚拟的三维空间,有多种坐标表示方法,用户可以根 据操作的需要,随时改变坐标的设定方法,以便精确定位对象和确定旋转角度。

#### 3.5.1 坐标系

在 3ds max 2010 中, 系统默认的坐标系是视图坐标系, 如用户要设定坐标系统, 可以在 参考坐标系下拉列表中进行,如图 324 所示。

1.屏幕(Screen)坐标系

屏幕坐标系适用于正交视图, 它将根据所激活的视图来定义坐标轴的方向。X 轴将永远在 视图的水平方向,Y 轴将永远在垂直方向,而 Z 轴将永远垂直于视图。

如图 3-25 所示, 在激活的顶视图中, 对象的坐标系为: 水平方向 X 轴, Y 轴为垂直方向。<br>但在前视图和左视图中的坐标则代表激活视图中的坐标, 当激活其他视图时, 屏幕坐标系也将 随之发生改变。

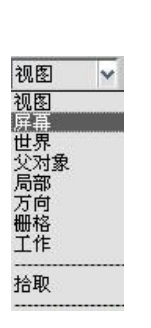

图 3-24 参考坐标系 2000 2000 2000 2000 2000 2000 图 3-25 屏幕坐标系

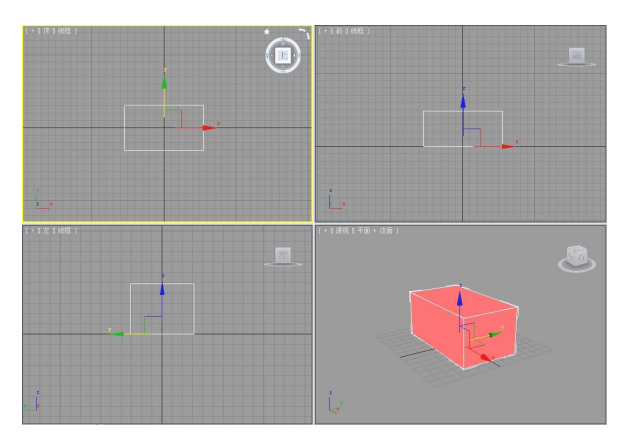

2.世界(World)坐标系

世界坐标系使用世界坐标定义的方向。在 3ds max 2010 的工作界面上, 从正前方看, X 轴向水平方向延伸, Y 轴向垂直方向延伸, 而 Z 轴则向场景中延伸, 当采用世界坐标系后,<br>无论在哪个视图, 其坐标轴的方向将永远不会改变。

3.视图(View)坐标系

视图坐标系是世界坐标系和屏幕坐标系的混合,也是最常用的一种坐标系。该模式在正 交视图中使用屏幕坐标系,在非正交视图中将切换为世界坐标系。

4. 父对象(Parent)坐标系

父对象坐标系的工作方法与下面的拾取坐标系相同,但它使用选取对象所连接的父对象 坐标系,如果选定的对象没有父对象,就使用世界坐标系。

5.局部(Local)坐标系

局部坐标系是物体对象以自身的坐标位置为坐标中心的坐标系统。在 3ds max 动画制作 中,局部坐标系统的使用是很常见的,也是非常有用的。

6.万向(Gimbal)坐标系

万向坐标系即"平衡环"坐标系。选择此坐标系后,在旋转坐标轴时物体会根据 X、Y、 Z 轴的顺序在各坐标轴之间产生相互影响。例如,当旋转 Z 轴时,会影响到 Y 轴和 X 轴的 方向; 当旋转 Y 轴时, 会影响到 X 轴的方向; 当旋转 X 轴时, 将不会影响到其他任何轴的 方向。

7.栅格(Grid)坐标系

栅格坐标系以网格方向为基准,主要在自定义网格时应用。系统允许建立任意数目的自 定义栅格对象,并且可以放置在场景的任何地方,将其激活以代替基本栅格。当选取栅格坐标 系时,坐标轴的方位将自动符合当前激活的栅格系统。

8.拾取(Pick)坐标系

拾取坐标系能使用任何场景中所选择对象的坐标系,非常有用。它是通过拾取视图中的 任意一个物体,以它的自身坐标系作为当前坐标系。使用的时候先选择拾取坐标系,然后用鼠 标在视图中选择一个单独物体,该物体的坐标系就变为当前坐标系。

如图 326 所示,要想使管物体沿着长方体下滑,可以在工具栏上选择拾取坐标系,然后 单击长方体,这时坐标系就变为 <sup>Box01</sup> I (长方体的自身坐标系),执行移动管命令时,管就 会沿着长方体下滑。

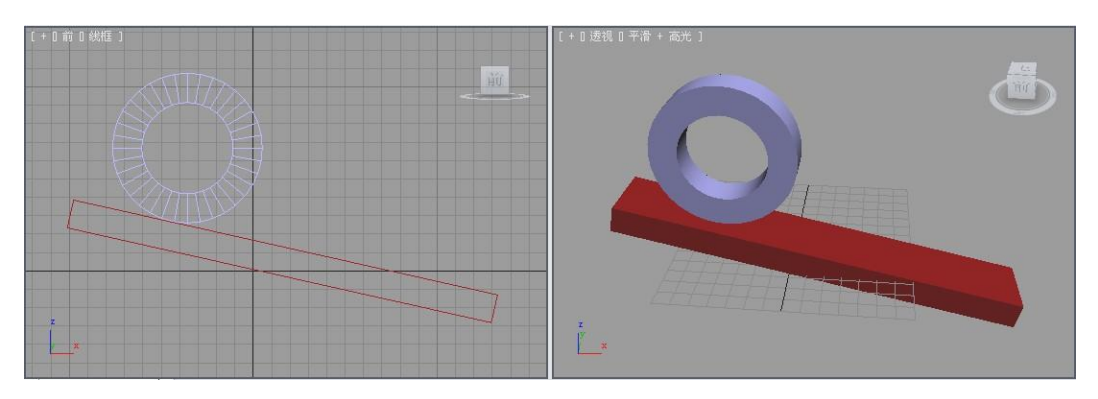

图 326 拾取坐标系

## 3.5.2 坐标轴心

在 3ds max 2010 中, 对象产生的各种编辑操作的结果都是以坐标轴心为中心来操作的, 轴心(Pivot)是指对象编辑时中心定位的位置,用户可以设定不同的轴心来控制对象的操作。

3ds max 2010 在工具栏上提供了如图 327 所示的三种坐标轴心设置方案,用户可以选择 其中的任意一种来改变默认的公共轴心设置。

1. 使用轴点中心 (Use Pivot Point Center)

当选择多个物体时,每个物体以自身的位置为轴心点,如图 3-28 所示为使用中模式旋转 所有模型的结果。

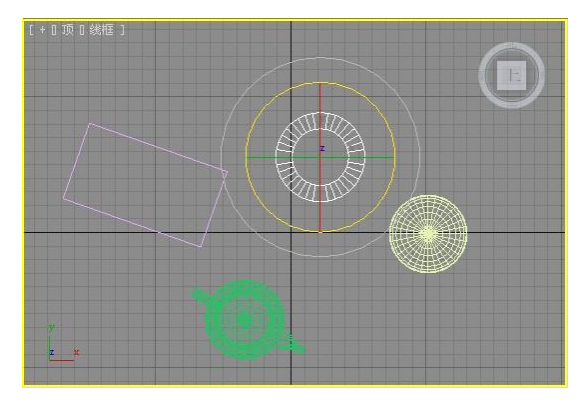

图 3-27 坐标轴心选项 图 3-28 使用轴点中心模式旋转对象

在 3ds max 2010 中, 用户可以自定义轴心的位置, 具体操作步骤如下:

(1)选择物体。

(2) 单击 品标签, 打开层级命令面板, 单击"轴" (Pivot) 按钮, 将会显示如图 3-29 所 示的子命令面板。

(3) 单击"仅影响轴" (Affect Pivot Only) 按钮。当然也可以根据需要选择其他按钮。

(4)在视图中移动物体,这时就会发现影响的只是物体的轴心位置,如图 330 所示。

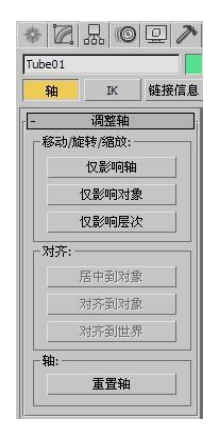

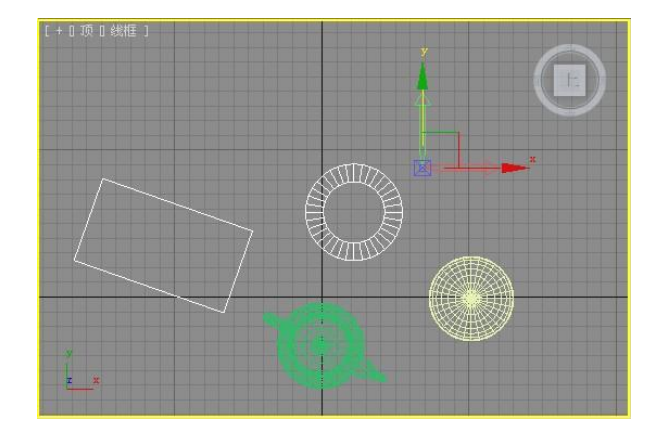

图 329 层级命令面板 图 330 改变轴心位置

(5) 单击"居中到对象" (Center to Object) 按钮, 使轴心迅速对齐到物体的中心位置。

(6) 单击"重置轴" (Reset Pivot) 按钮, 初始化轴心位置。

(7)再次单击"仅影响轴"按钮,取消仅影响轴心状态。

2. 使用选择中心 (Use Selection Center)

当选择多个物体时,所选物体会采用一个公共位置为轴心点。如图 3-31 所示为使用 式旋转所有模型的结果。

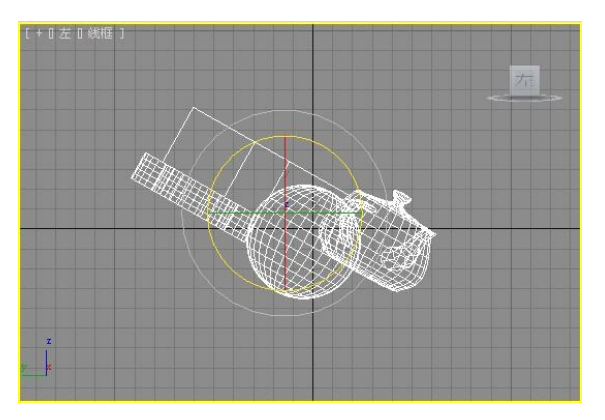

图 331 使用选择中心模式旋转对象

3. 使用变换坐标中心 (Use Transform Coordinate Center)

坐标轴心使用当前坐标系的中心点,当前坐标系有多种选择,并且随使用视图的不同而 不同。如图 3-32 所示为使用 型模式旋转所有模型的结果。

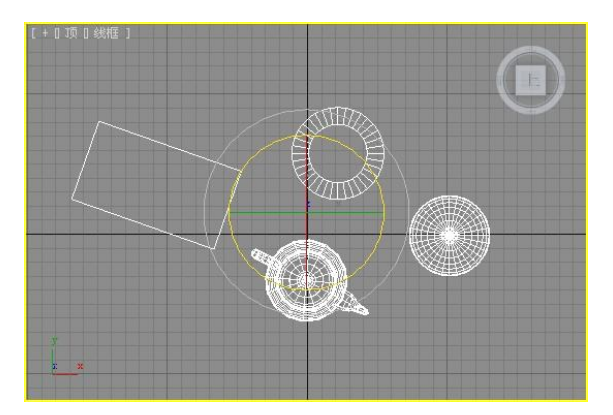

图 332 使用变换坐标中心模式旋转对象

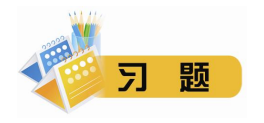

一、选择题

1.要选择多个对象,在使用选择工具的同时需要按下键盘上的哪个键?

A. Shift B. Ctrl C. Alt D. Alt+Shift

- 2.在复制对象时,使用哪一种复制方法可以使复制对象和原始对象之间毫无关联?
	- A. 实例 **B.** 复制
	- C. 参考 **D. 复制和参考**

26 计算机三维造型及动画制作(第二版)——3DS MAX 实用教程

- 3. 在 3ds max 2010 中, 坐标轴心有几种?
	- A. 2 B. 3 C. 4 D. 5

## 二、问答题

- 1. 在 3ds max 2010 中, 如何使一个物体位于另一个物体的右下角?
- 2.在使用捕捉功能时,要捕捉二维对象的端点,应该怎样设置捕捉功能?
- 3.在 3ds max 2010 中有哪些坐标系?

### 三、练习题

在视图中有一个球体和一个长方体,请利用本章所学内容制作如习题图 31 所示的效果。

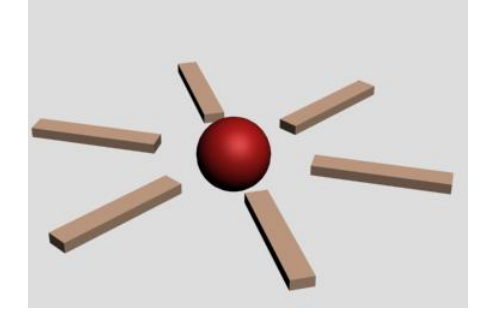

习题图 31